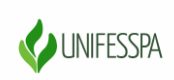

## UNIVERSIDADE FEDERAL DO SUL E SUDESTE DO PARÁ PRÓ-REITORIA DE ENSINO DE GRADUAÇÃO DIRETORIA DE ENSINO DIVISÃO DE FORMAÇÃO DOCENTE E APOIO AO DISCENTE COORDENADORIA DE ACOMPANHAMENTO DOCENTE E DISCENTE

## **Orientações para inscrição no evento**

1. Clique no link abaixo:

[https://sigeventos.unifesspa.edu.br/sigeventos/login.xhtm](https://sigeventos.unifesspa.edu.br/sigeventos/login.xhtml)

2. Faça login no sistema, inserindo **Usuário** e **Senha** e clicando em **Entrar**.

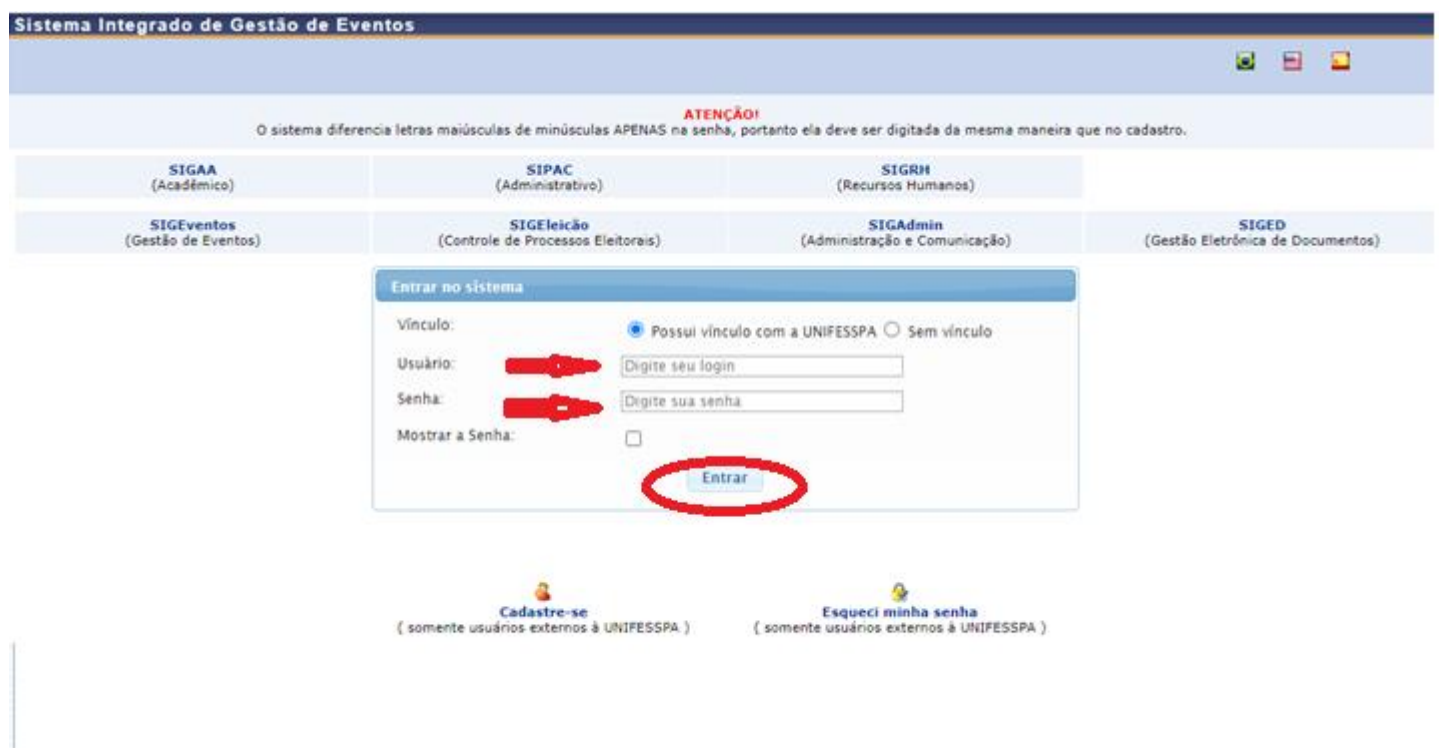

## 3. Clique em "**Módulos**".

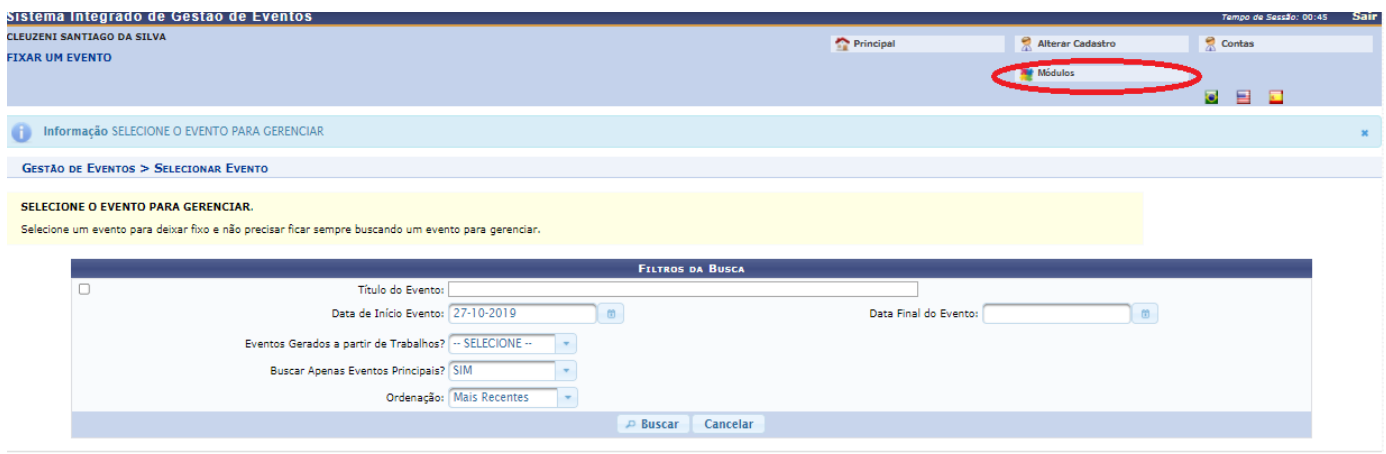

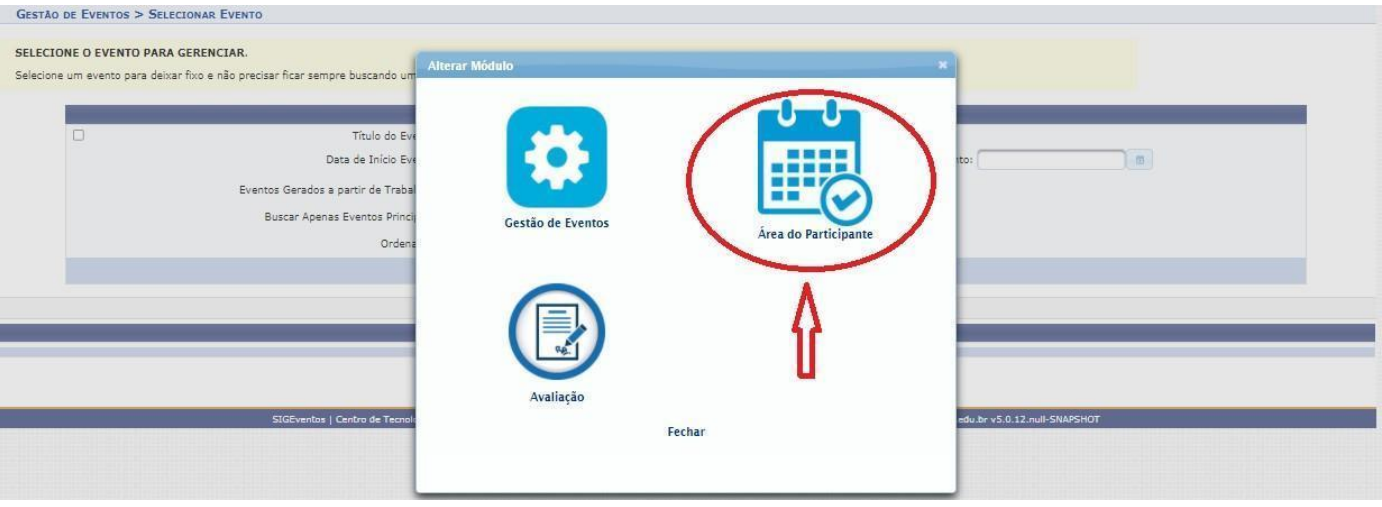

5. Clique na aba "**Área do participante**".

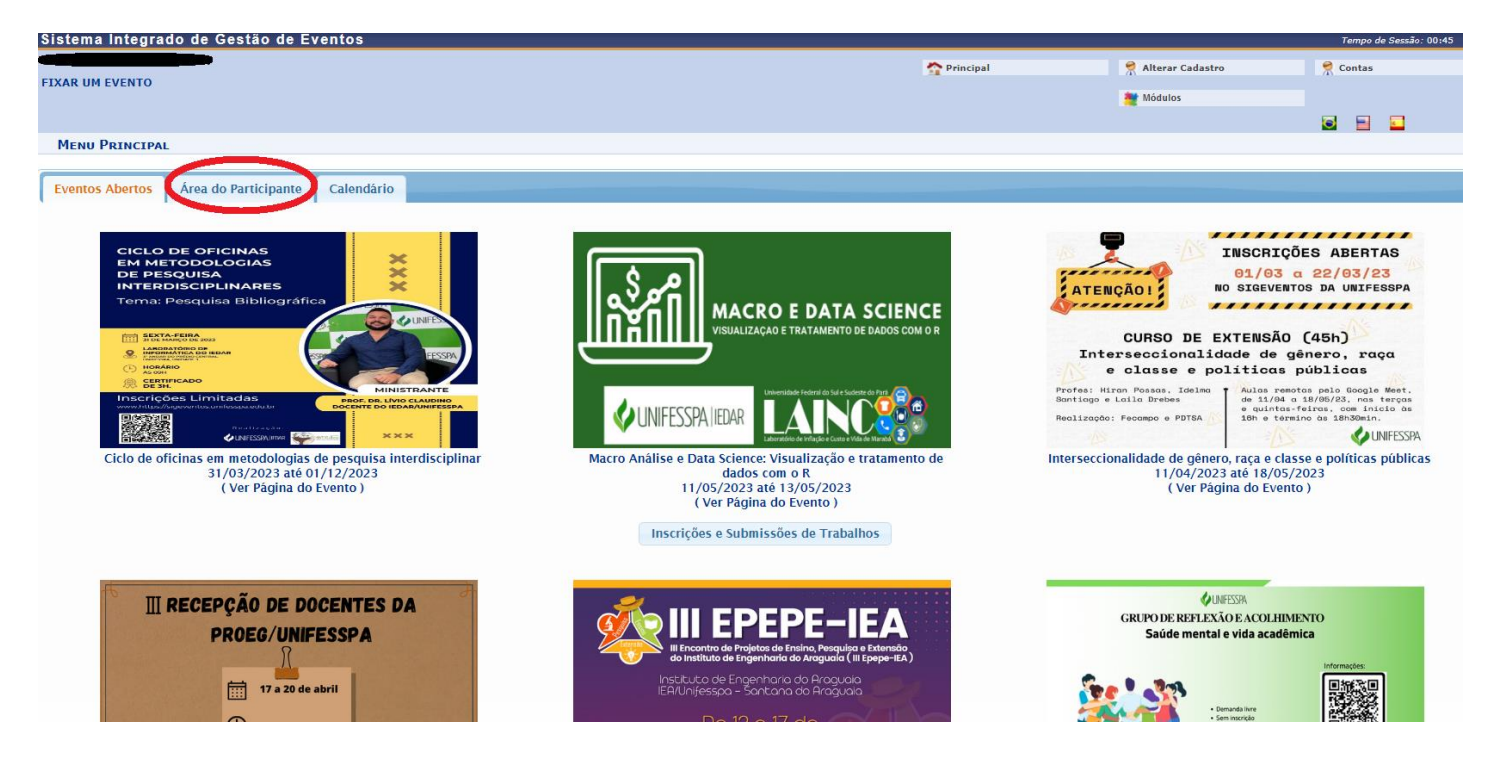

6. Clique em "**Realizar uma nova inscrição** ".

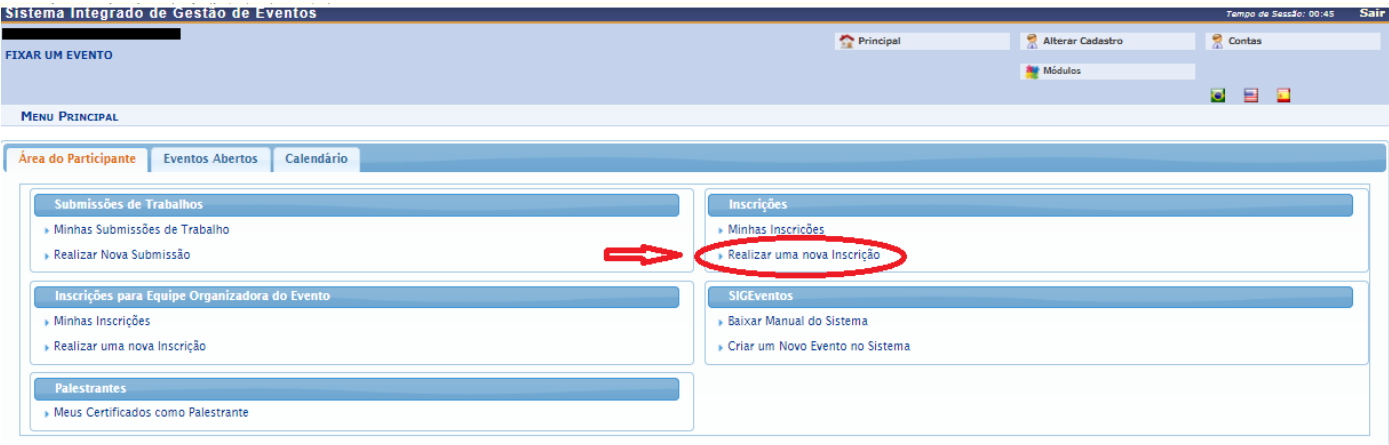

7. Localize o evento "**Programa #UnifesspaOnline 2023**" e clique no ícone "**Visualizar/Se inscrever para os eventos associados**", conforme indicado na tela abaixo.

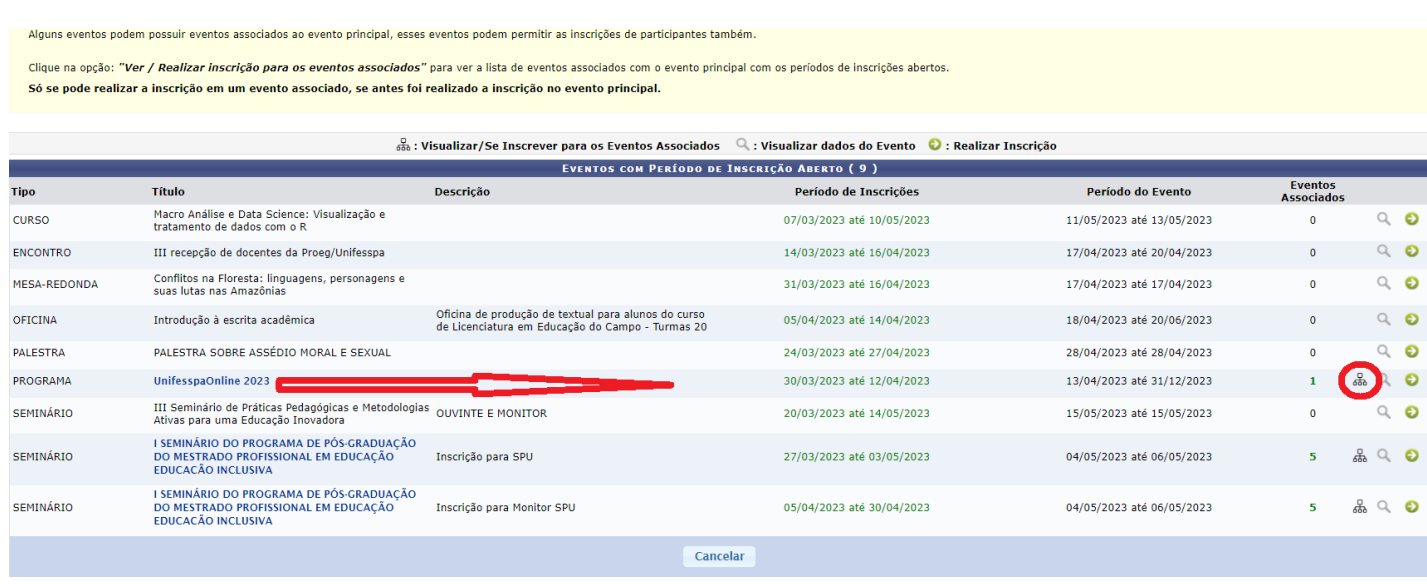

8. Localize o evento associado no qual deseja se inscrever e clique na **SETA VERDE** do seu lado direito da tela (conforme exemplo na tela abaixo).

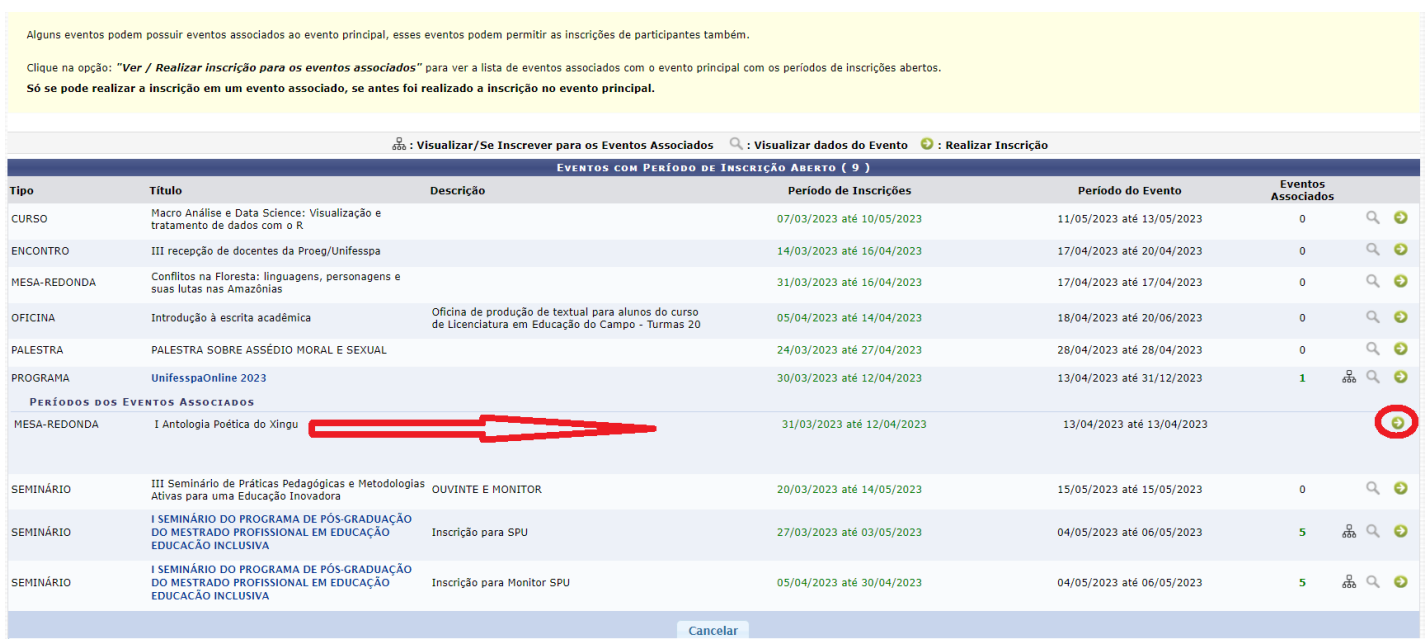

9. Escolha o "**Tipo de Participação no Evento**" marcando uma das opções, responda o questionário de acessibilidade e clique em "**Inscrever-se**".

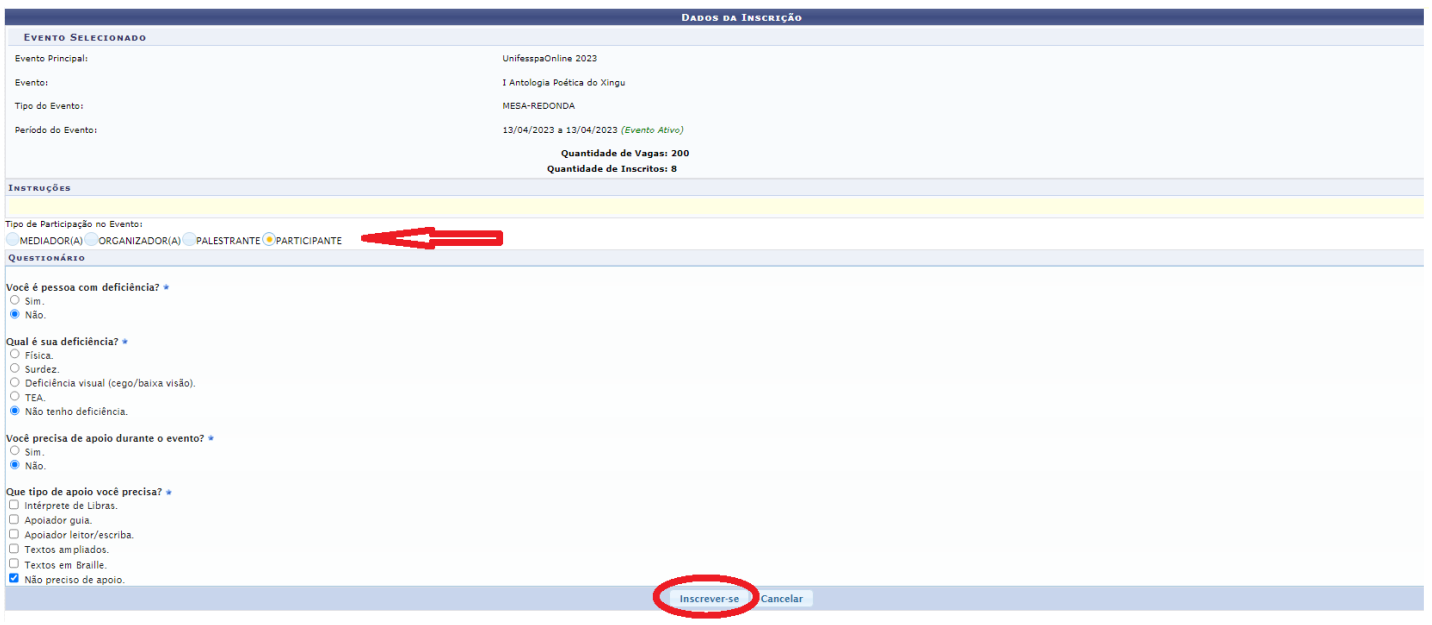

## 10. Aparecerá a seguinte tela com a mensagem "**Inscrição realizada com sucesso**".

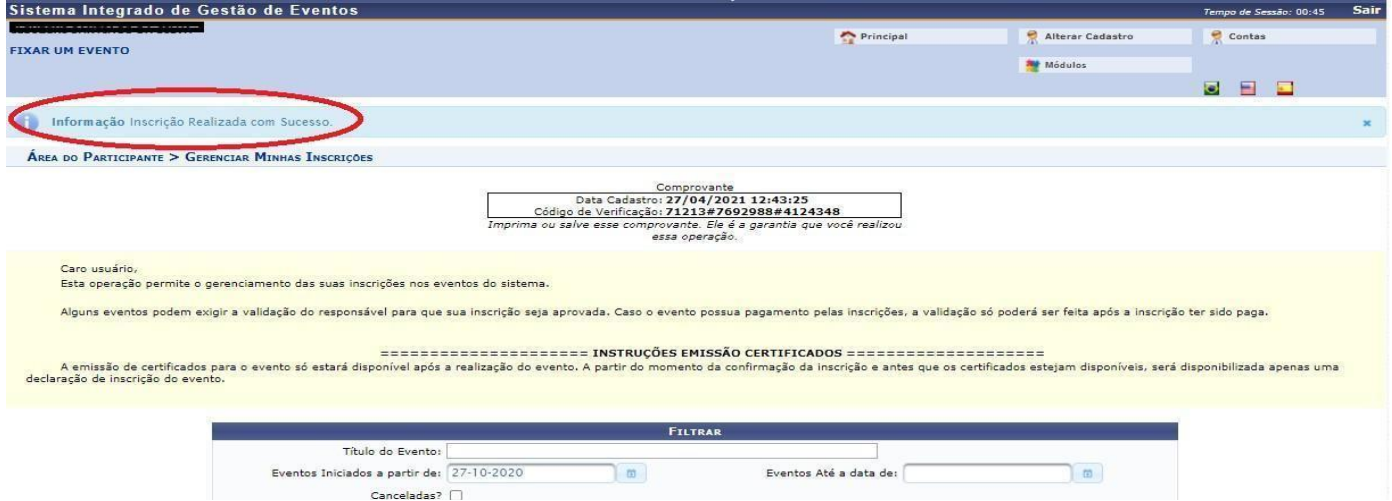